# **Locdecoder administration**

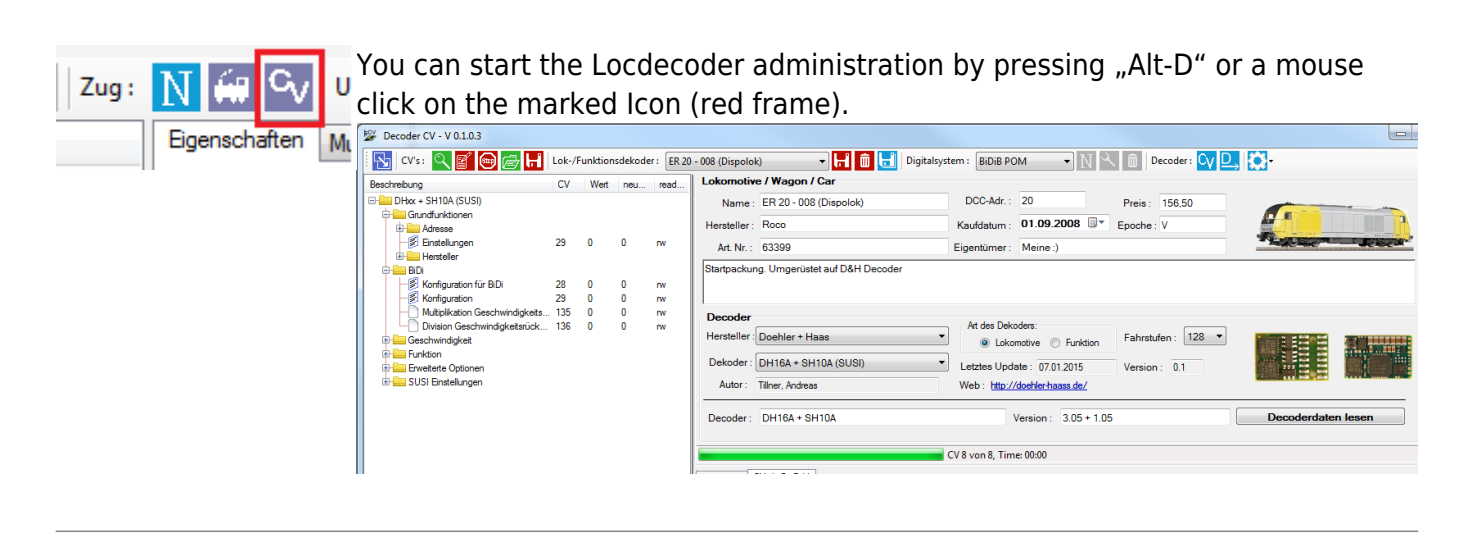

# **Create a new Decoder**

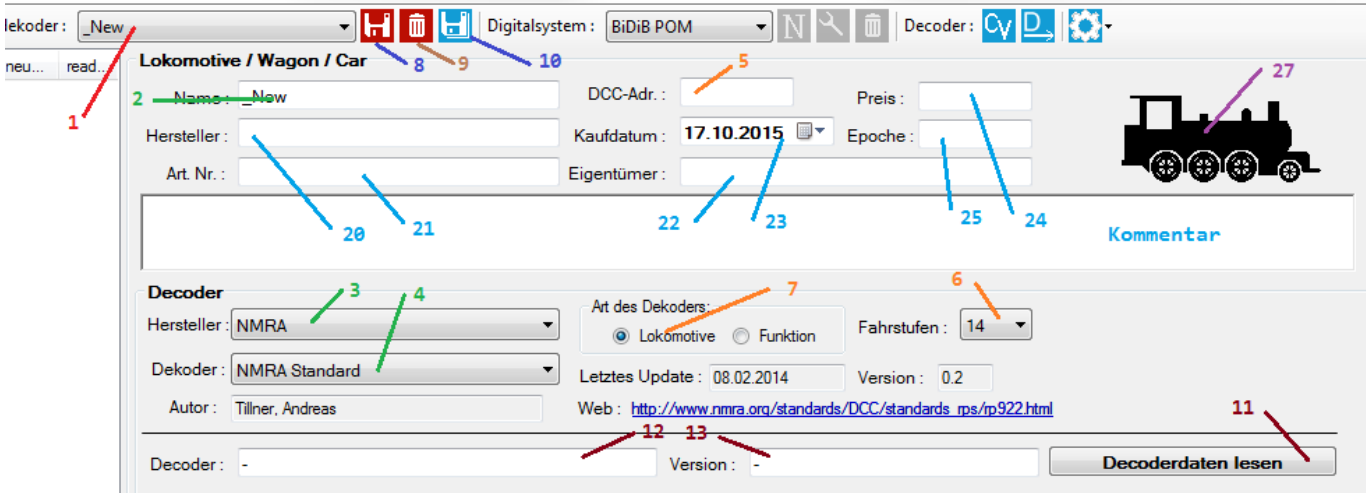

- 1. Select the Dummydecoder " New in the ComboBox (1).
- 2. Give the decoder an unique name (2).
- 3. Select the manufacturer of the Decoder (3).
- 4. Select the modell of the decoder (4).
- 5. Write the Decoder-Addr. into field "DCC-Adr.:" (5). This is only possible, if the Digitalsystem "BiDiB POM" is selected.
- 6. Select the Speedsteps of the Decoder (6).
- 7. Select the type of Decoder (7).
- 8. A doubleclick on the Loco-Symbol (27), open a file-dialog. You can choose an image of the Loco. The size of the image should be 200×80 Pixel.
- 9. In 20, 21, 22, 24, 25 and the "Comment"-Field, you can write any text.
- 10. Select the buying date at (23).
- 11. Click on the Icon (8) to save the decoder.

## **Change a Decoder**

- 1. Select the decoder, you want to chnage (1).
- 2. Change the data in 2 27.
- 3. Click on the Icon (8) to save the changes.

### **Delete a Decoder**

- 1. Select the decoder, you want to delete (1).
- 2. Click on the Wastbasket-Icon (9) to delete the decoder.

# **Export a list of Decoders**

#### A click on the blue diskette-icon (10), generate a list of all decoders as a CSV-File.

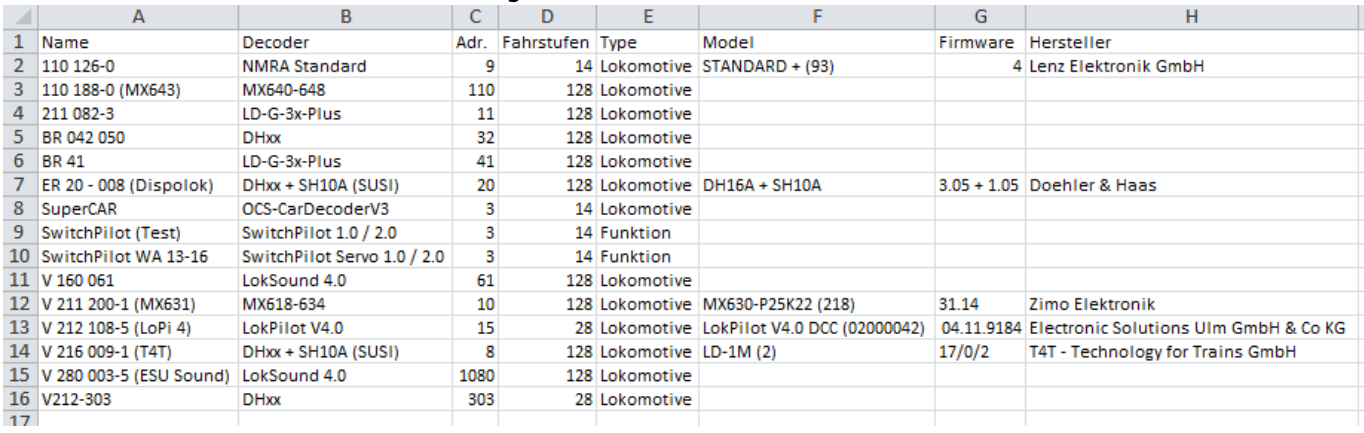

From: <https://forum.opendcc.de/wiki/> - **BiDiB Wiki**

Permanent link: **<https://forum.opendcc.de/wiki/doku.php?id=monitor-en&rev=1449129931>**

Last update: **2016/07/05 10:47**

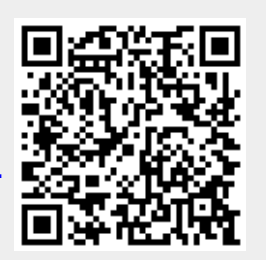